# 緊急情報メールの情報変更・削除方法について

#### 準備

1.迷惑メールフィルターの設定をご確認ください。

携帯電話の迷惑メール対策の設定で

- ・インターネット(PC)からのメール
- ・本文中にURLがあるメール
- ・アドレス帳に登録されていないアドレスからのメール

これらの受信を拒否している場合は緊急情報メールを受信できない場合がございます。 お手数ですが以下のドメイン・メールアドレスを受信可能に設定してください。

# ドメイン: **oshirase.edu.pref.ibaraki.jp**  メールアドレス: **ibakyo@oshirase.edu.pref.ibaraki.jp**

 ※携帯キャリアによってはフィルタリング設定で上記の許可条件を設定しても 他の条件を優先して許可されない場合があります。ご注意ください。 ※各携帯電話会社・機種別の設定方法については各携帯電話事業者へご確認ください。

2. 利用環境についてご確認ください。

●PC,スマートフォンから登録を行う場合

- ・お使いのブラウザのCookie機能を有効にしてください。
- ・お使いのブラウザのJavascript機能を有効にしてください。 ※推奨環境:

InternetExplorer8以上,FireFox14以上,Google Chrome15以上

●携帯電話から登録を行う場合

・携帯電話の種類によっては処理が正常に行われない可能性があります。 ※各ブラウザ及び携帯電話の設定については各携帯電話事業者へご確認ください。

# 注意事項

下記の点にご注意ください。

- 登録やメール受信に係る通信料はご利用者の負担となります。
- 特に緊急を要する情報の場合、夜間や早朝にメールが配信されることがあります。
- メールの配信は,通信回線やサーバの負荷・混雑状況により,メール配信が遅れ ることや,配信されないことがあります。
- 必ず利用規約をご確認の上,登録してください。

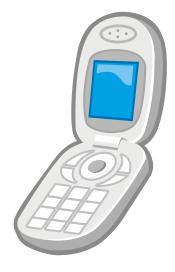

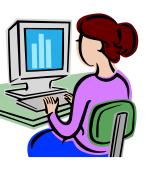

# .<br>E 変更をする

1.下記URLまたはQRコードから読み取ったURLにアクセスします。

(PC・携帯とも同じURLです)

QRコード

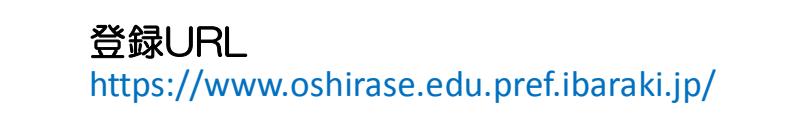

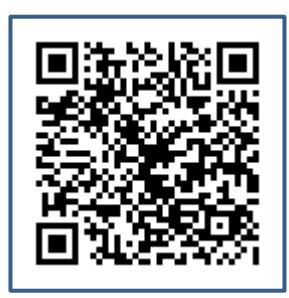

#### 2.「保護者情報の変更・削除はこちら」をクリックします。

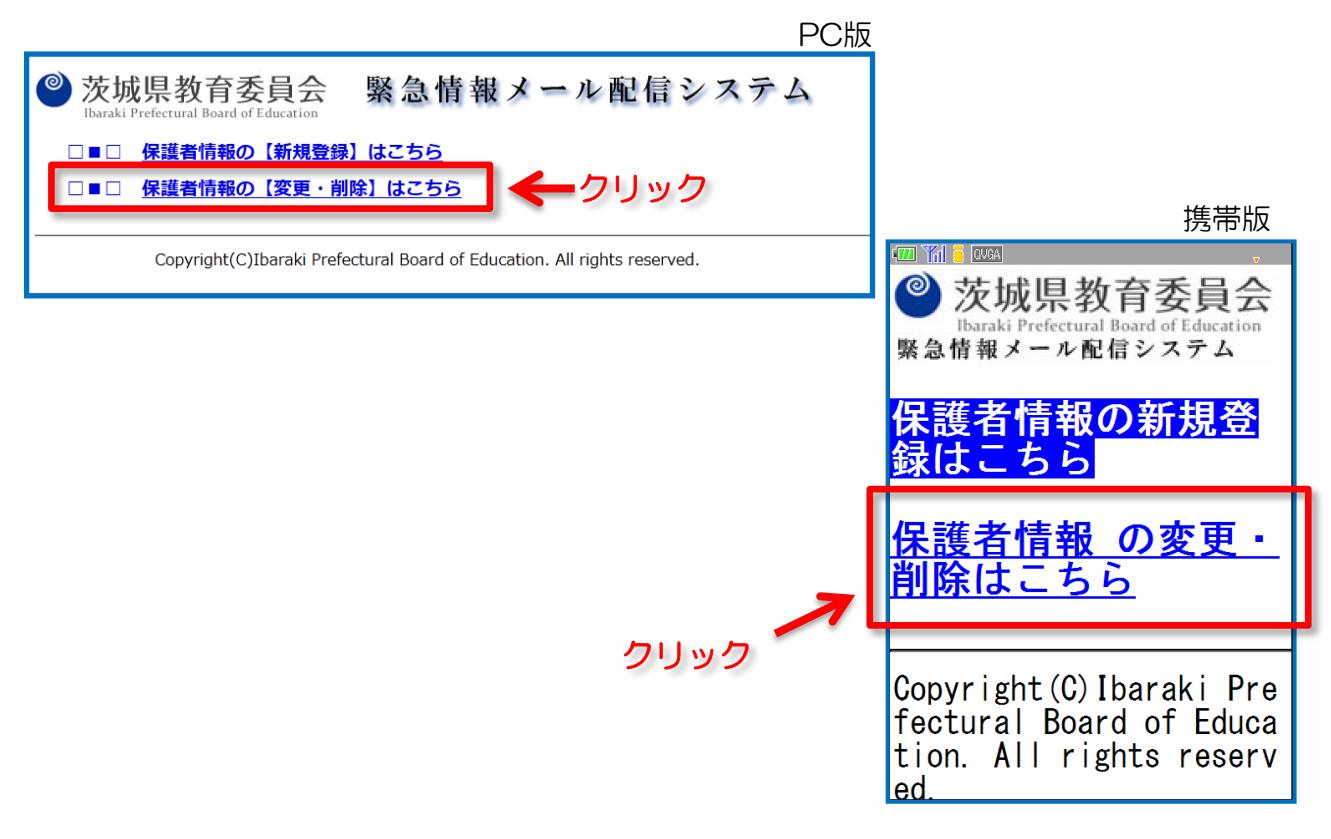

# 3. 登録したメールアドレスを入力します。

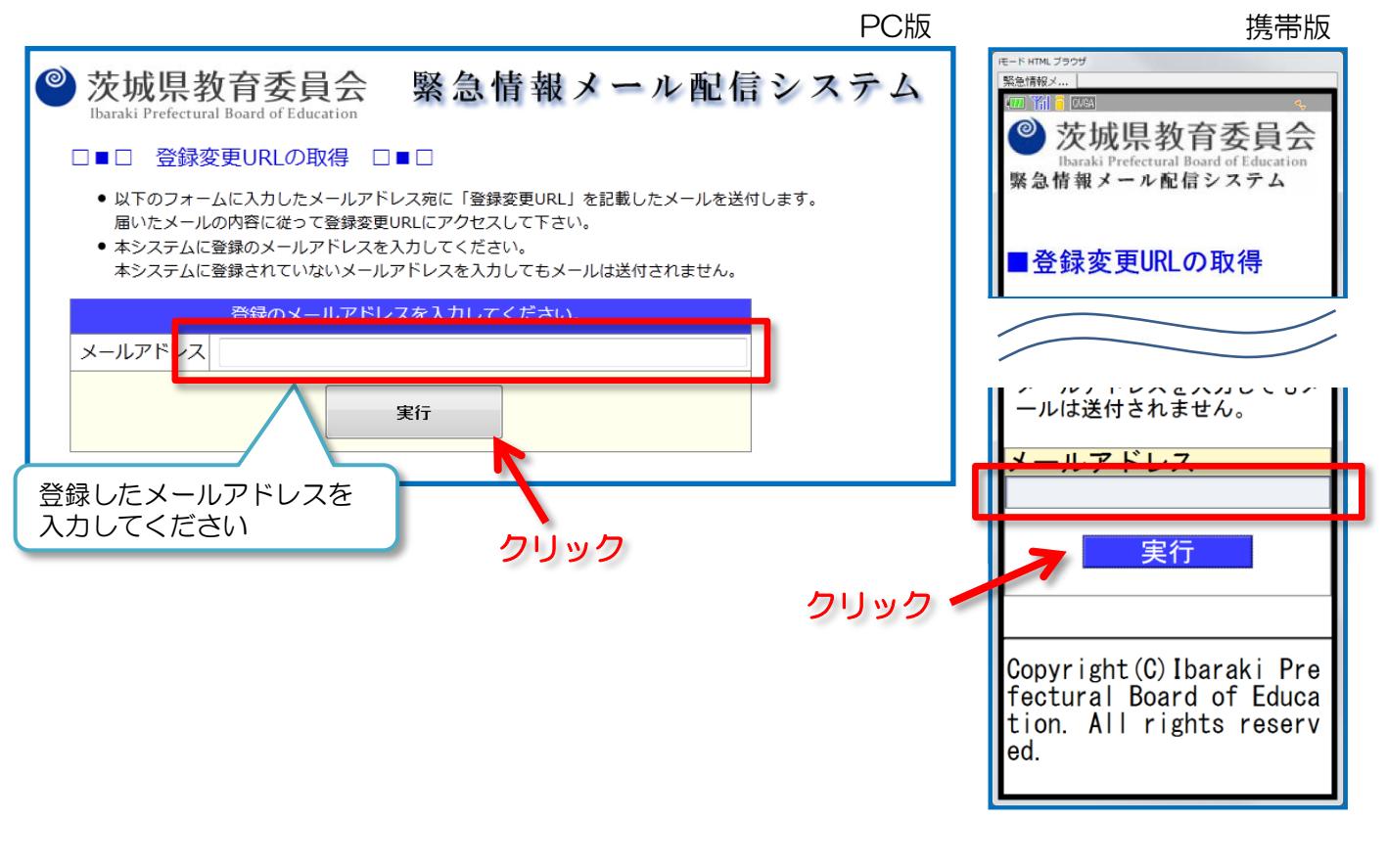

#### 4.「送信完了画面」が表示されます。 PC版 またまままで 携帯版 HTML ブラウサ  $\circledcirc$ 茨城県教育委員会 緊急情報メール配信システム <br>緊急情報メ.. m Ya Ibaraki Prefectural Board of Education ◎茨城県教育委員会  $\Box = \Box$ 「登録変更URL」を記載したメールを送信しました □■□ 緊急情報メール配信システム ● メールに記載されている内容に従って情報変更ページURLにアクセスして下さい。 ● 1時間程度過ぎてもメールが届かない場合は、下記の可能性がありますので、 ご確認の上、再度登録を行ってください。 ■「登録変更URL」を記載<br>したメールを送信しました 考えられる原因 (※メールが届かない場合) • メールフィルター等にかかっている。 ●メールに記載されている内容 お使いのメールのメールフィルター設定等をご確認下さい。 に従って情報変更ページURLに アクセスして下さい。 ●1時間程度過ぎてもメールが ●市場に過ごし、下記の可能性<br>届かない場合は,で記の可能性<br>がありますので,ご確認の上,<br>再度登録を行ってください。 トップページへ Copyright(C)Ibaraki Prefectural Board of Education. All rights reserved. メールフィルター等にか

「【緊急情報メール配信システム】登録変更」 という件名のメールが送信されます。

- 3 -

 5.「【緊急情報メール配信システム】登録変更」という件名のメールが, 入力したメールアドレスに送信されますので, 記載されている「変更用URL」にアクセスします。

> ※クリック出来ない場合 はコピーして貼り付けて

ください。

ご利用ありがとうございます。 【緊急情報メール配信システム】登録変更ページをご連絡します。

登録の変更は, 下記URLにアクセスし, xxxx年XX月XX日 XX時XX分までに, 変更設定を行ってください。

※上記期間を過ぎた場合や,変更処理を完了した場合には,登録変更ページは無効 となり,アクセスができなくなります。 アクセスができなくなった場合は,再度登録変更手続きを行ってください。 クリック

--------------- 変更ページURL:

--------------- AAA高等学校・2年B組に登録された情報の変更 [https://www.oshirase.edu.pref.ibaraki.jp/entrance/changeregist/code/\[](https://www.oshirase.edu.pref.ibaraki.jp/entrance/changeregist/code/)ランダム英数字]/

6.「登録変更画面」が表示されます。必要に応じて情報を変更します。

※メールアドレス2,3を削除する場合は表示されているメールアドレスを バックスペース等で消去してください。

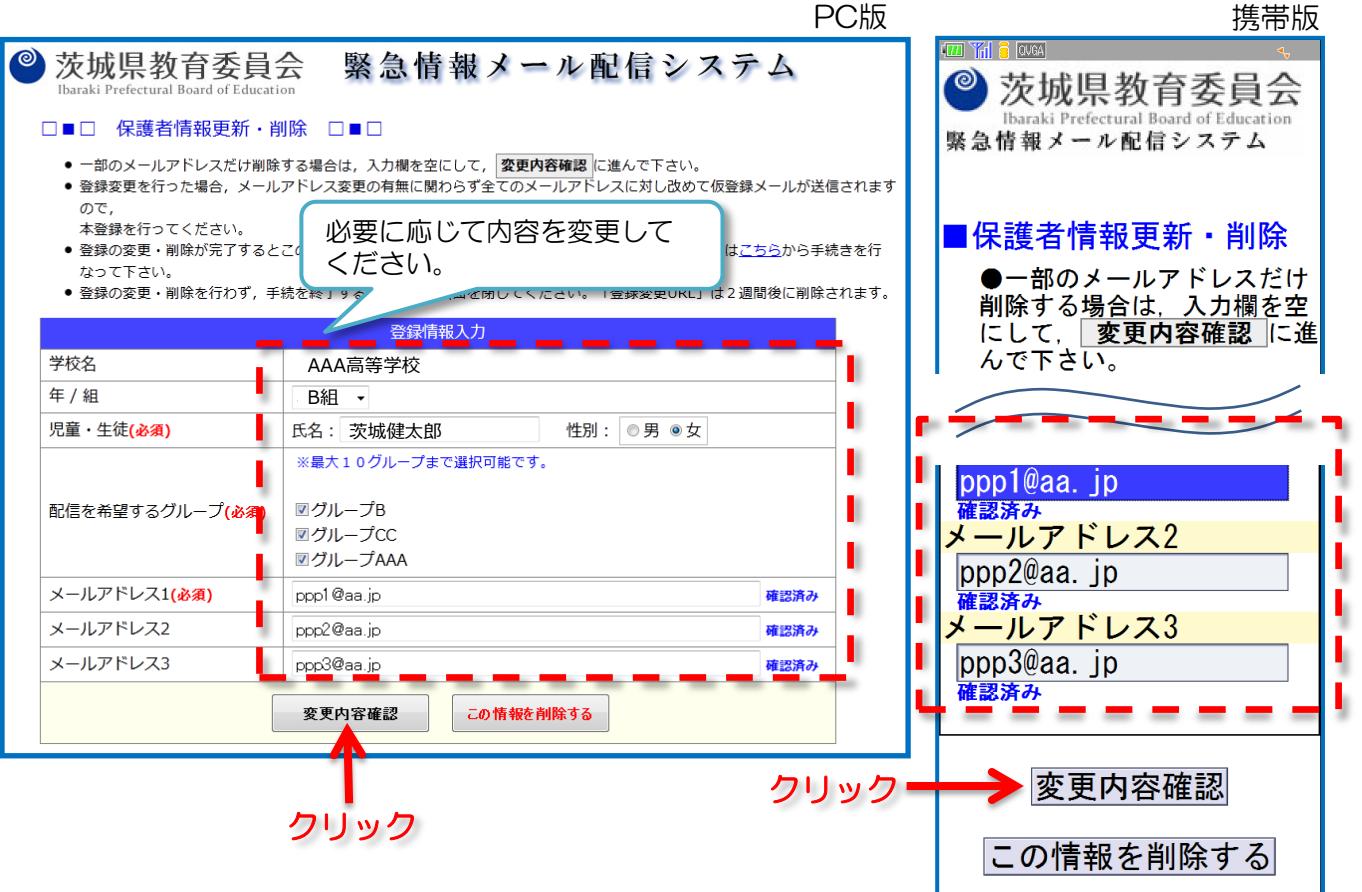

### 7. 入力した内容と利用規約を確認し、仮登録を実行します。

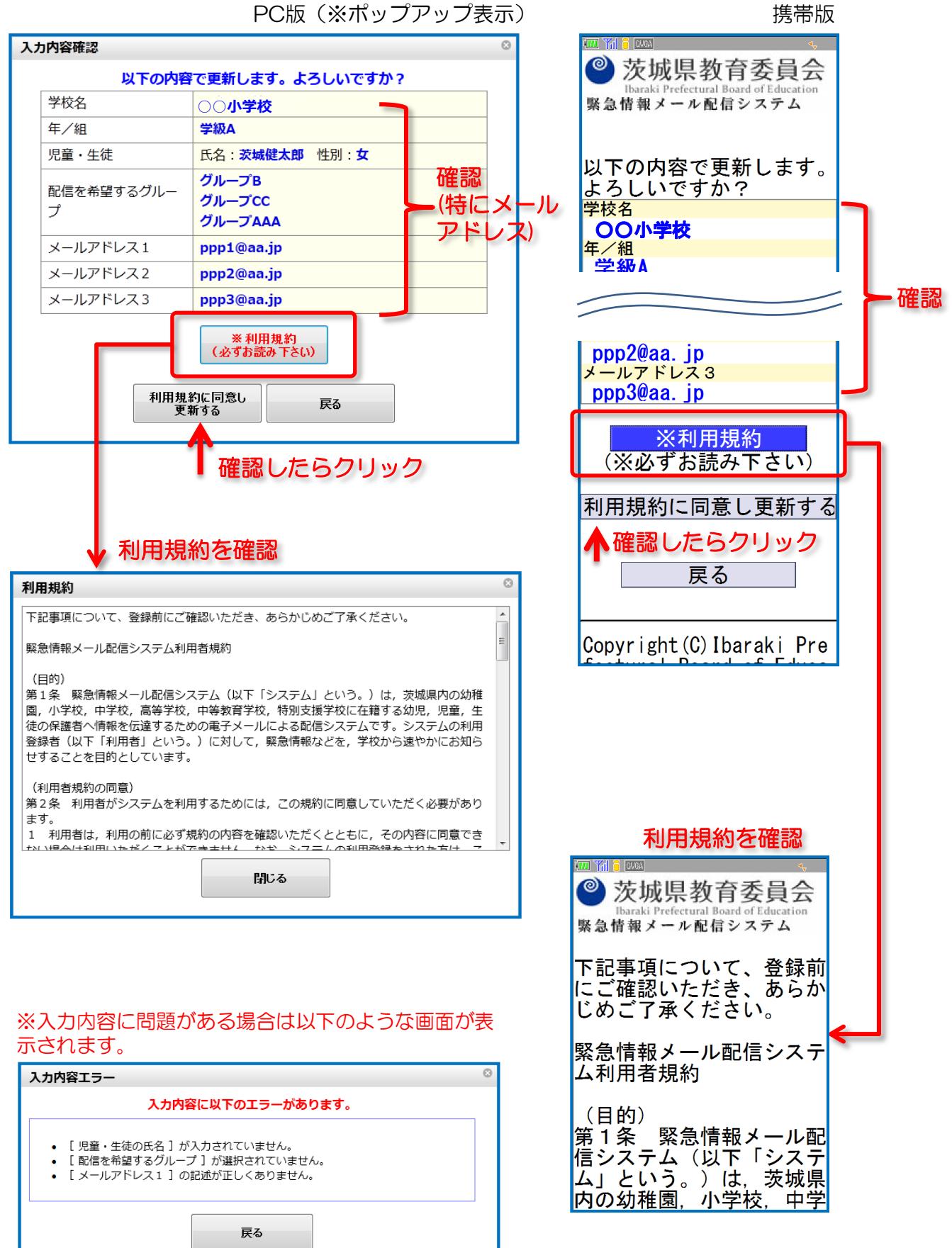

8.登録完了画面が表示されます。内容を確認し画面を閉じます。

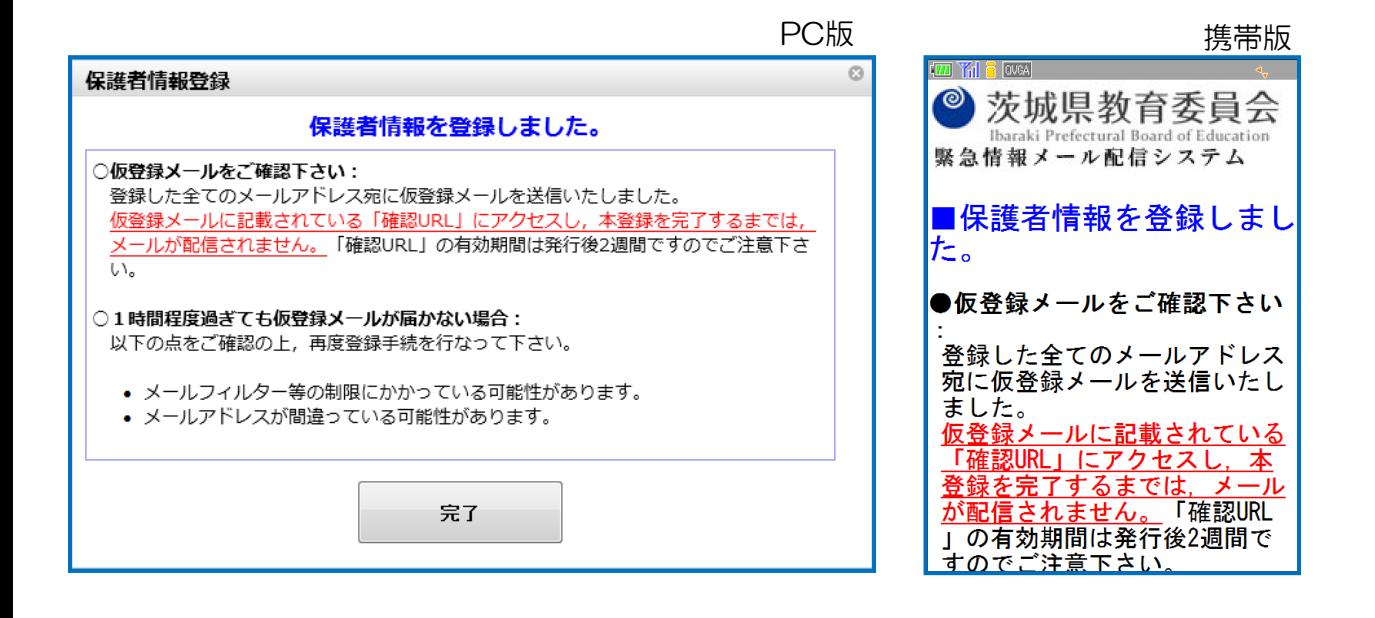

9. 「【緊急情報メール配信システム】仮登録ありがとうございます」という 件名のメールが,入力したメールアドレスに送信されますので, 記載されている「確認用URL」にアクセスします。

Īr

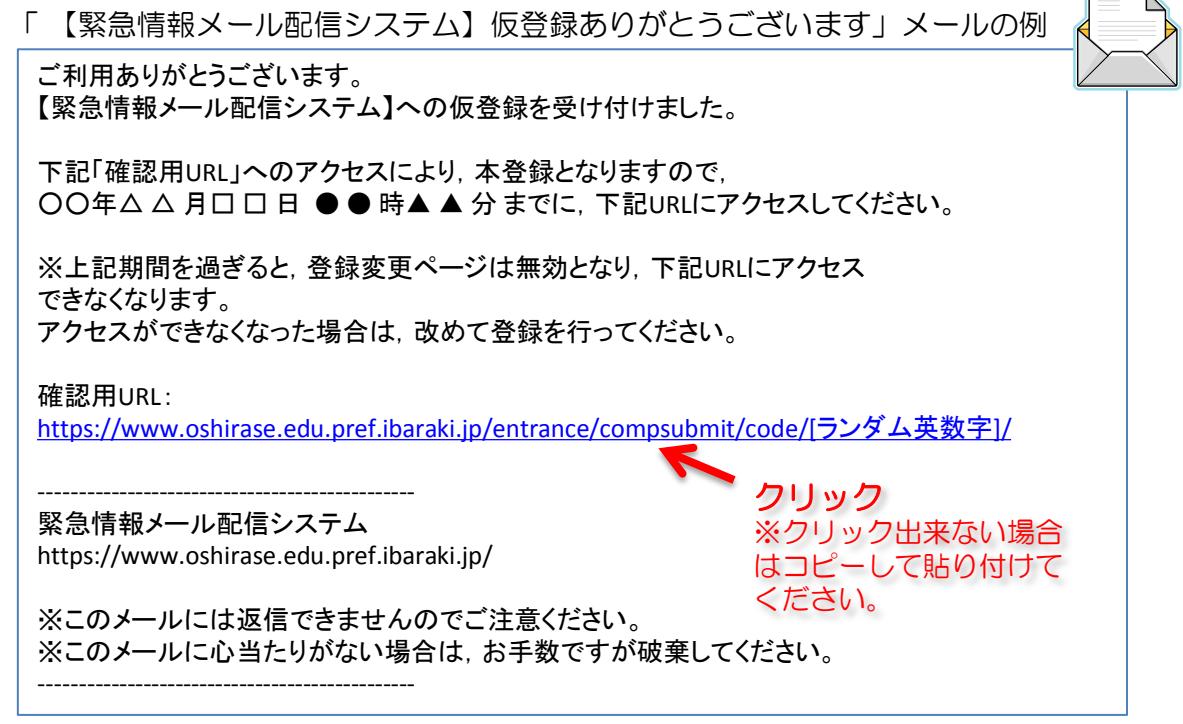

※複数のメールアドレスを登録した場合は,アドレス毎に確認用URLへのアクセスが必要です。 ※新規登録時に確認済みのメールアドレスも改めて確認用URLへのアクセスが必要です。

10.「確認用URL」にアクセスすると下図のような表示がされ, 本登録が完了となります。

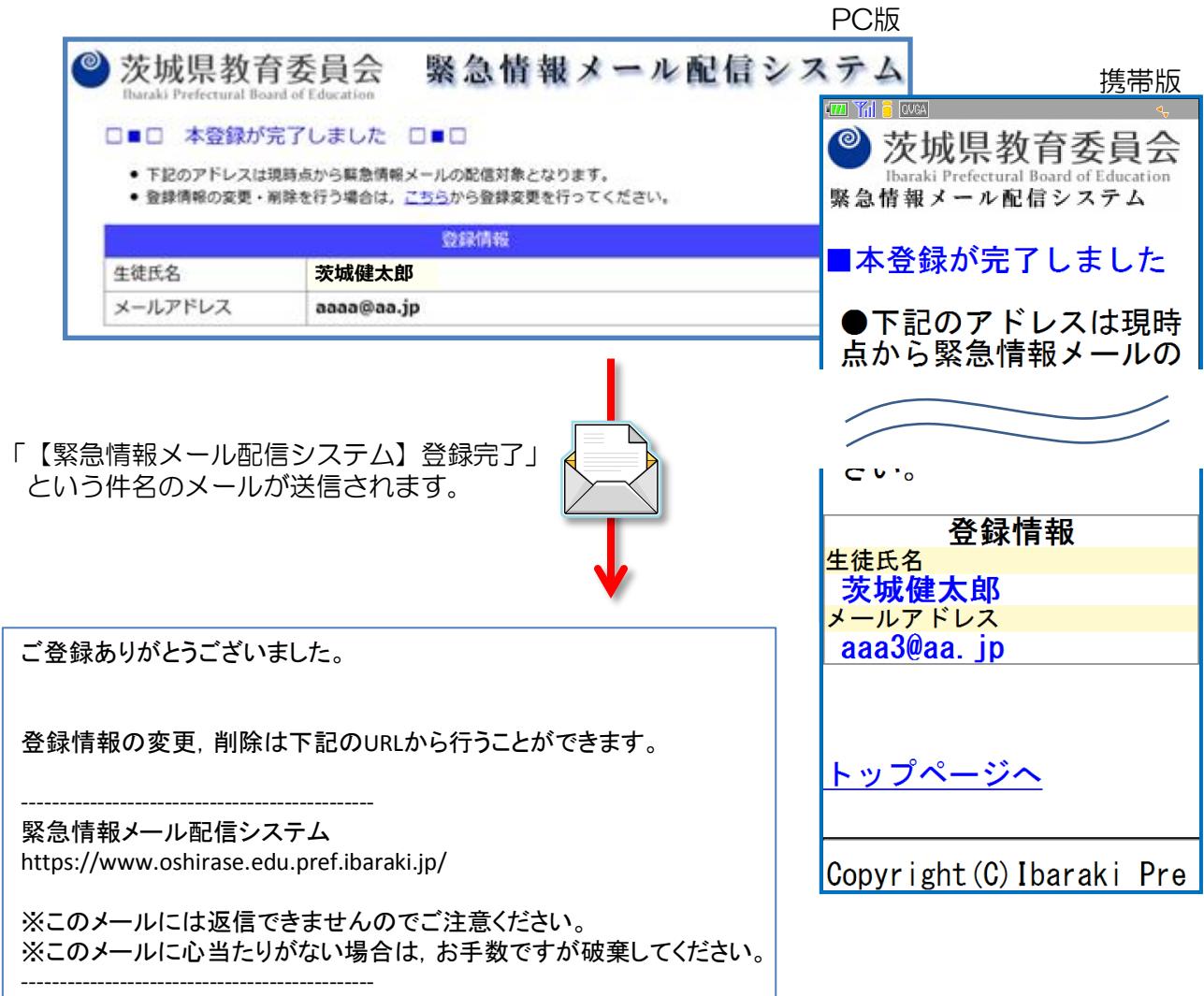

## 削除をする

注意:以下の削除処理を実行すると,登録した全ての情報が削除されます。 グループやメールアドレスなど一部の情報のみを削除したい場合は 「変更をする」をご参照ください。

# 1. 下記URLまたはQRコードから読み取ったURLにアクセスします。

(PC・携帯とも同じURLです)

登録URL https://www.oshirase.edu.pref.ibaraki.jp/

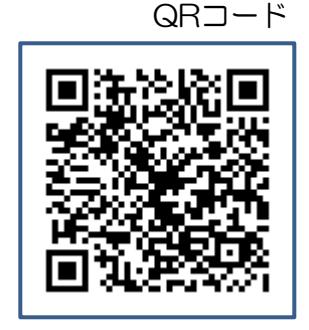

### 2.「保護者情報の変更・削除はこちら」をクリック

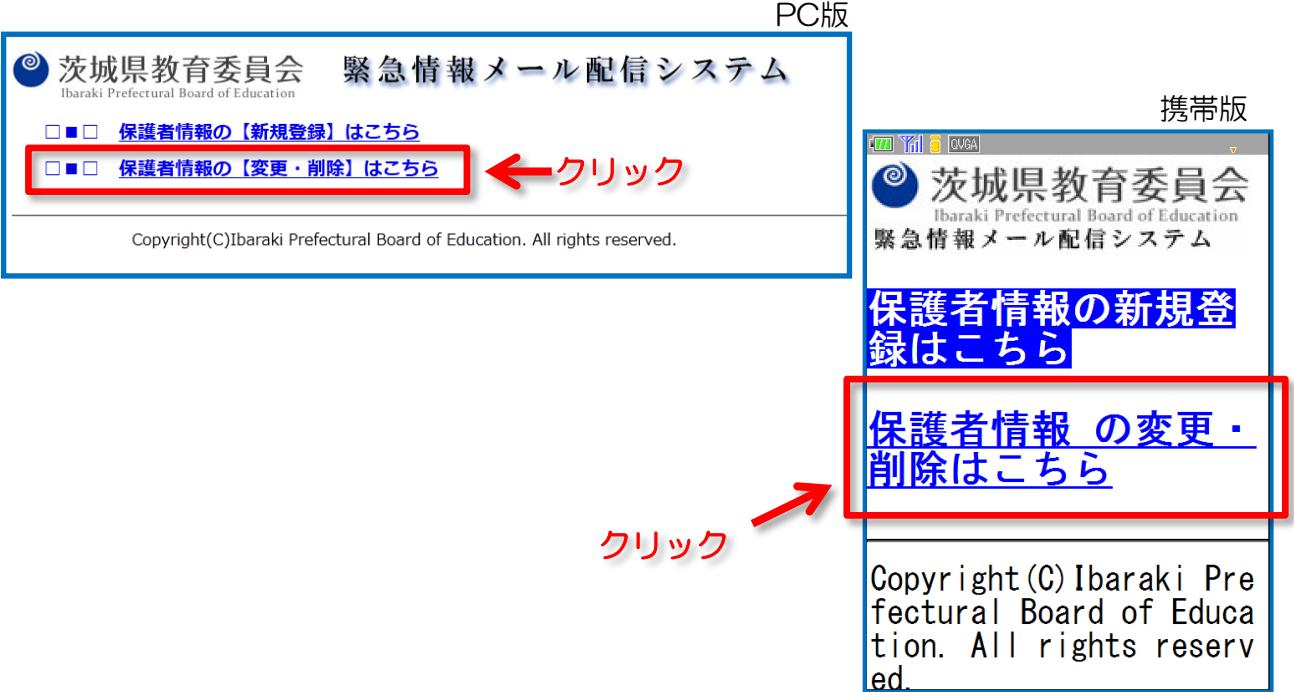

# 3. 登録したメールアドレスを入力します。

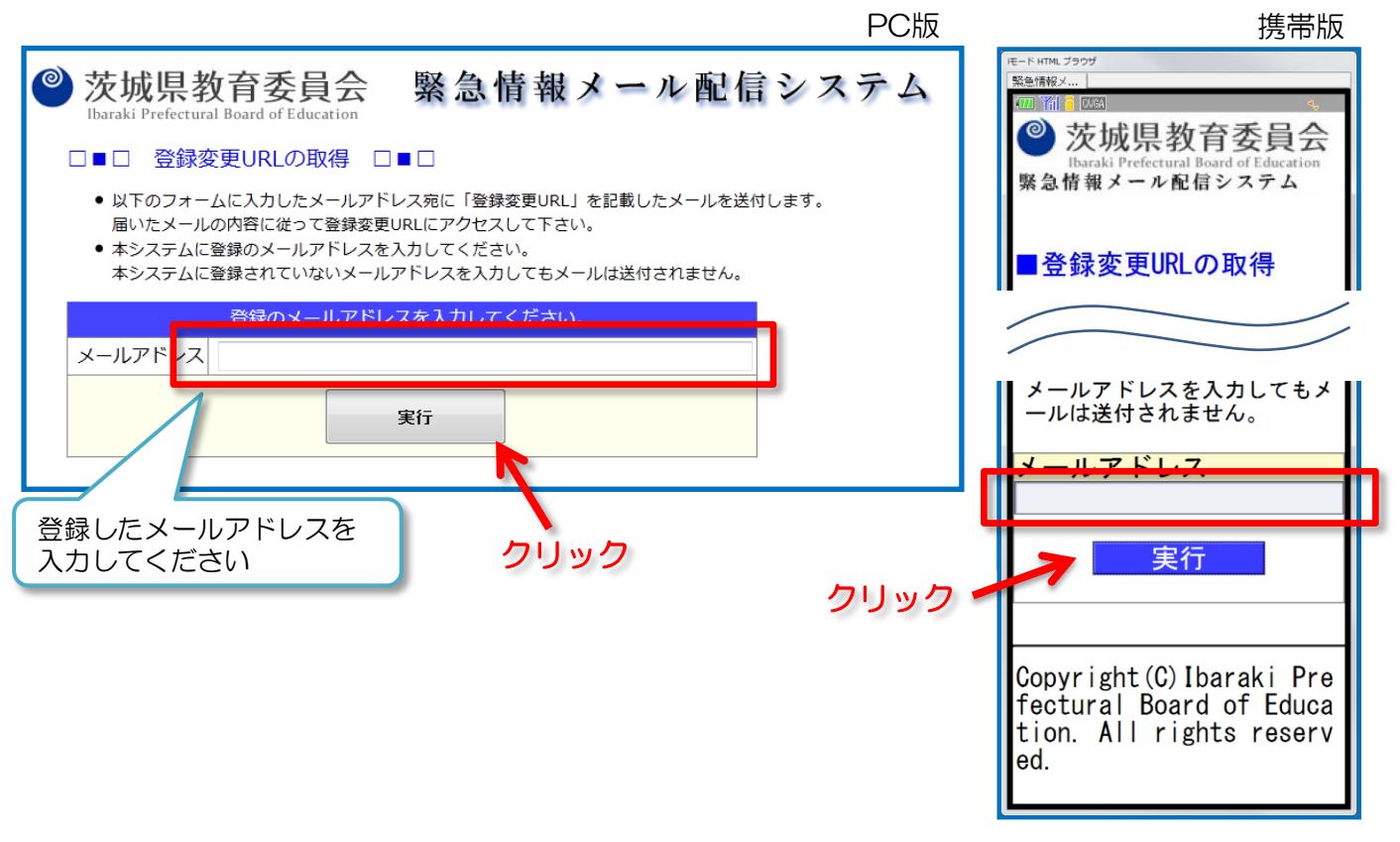

#### 4.「送信完了画面」が表示されます。 PC版 さんじょう さんじょう 携帯版 HTML ブラウサ  $\circledcirc$ 茨城県教育委員会 緊急情報メール配信システム <br>緊急情報メ.. m Ya Ibaraki Prefectural Board of Education ◎茨城県教育委員会  $\Box = \Box$ 「登録変更URL」を記載したメールを送信しました □■□ 緊急情報メール配信システム ● メールに記載されている内容に従って情報変更ページURLにアクセスして下さい。 ● 1時間程度過ぎてもメールが届かない場合は、下記の可能性がありますので、 ご確認の上、再度登録を行ってください。 ■「登録変更URL」を記載<br>- + -/ - -! + \* \* = + + + + したメールを送信しました 考えられる原因 (※メールが届かない場合) • メールフィルター等にかかっている。 ●メールに記載されている内容 お使いのメールのメールフィルター設定等をご確認下さい。 に従って情報変更ページURLに アクセスして下さい。 ●1時間程度過ぎてもメールが - 届かない場合は、下記の可能性<br>がありますので、ご確認の上<br>再度登録を行ってください。 トップページへ Copyright(C)Ibaraki Prefectural Board of Education. All rights reserved. メールフィルター等にか

「【緊急情報メール配信システム】登録変更」 という件名のメールが送信されます。

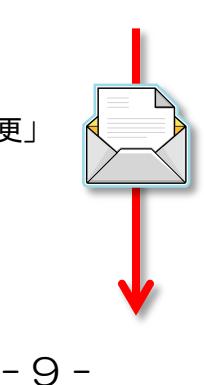

5.「【緊急情報メール配信システム】登録変更」という件名のメールが,

入力したメールアドレスに送信されますので, 記載されている「変更用URL」にアクセスします。

ご利用ありがとうございます。 【緊急情報メール配信システム】登録変更ページをご連絡します。 登録の変更は, 下記URLにアクセスし, 2013年XX月XX日 XX時XX分 までに, 変更設定を行ってください。 ※上記期間を過ぎた場合や,変更処理を完了した場合には,登録変更ページは無効

となり,アクセスができなくなります。 アクセスができなくなった場合は,再度登録変更手続きを行ってください。 クリック

--------------- 変更ページURL:

--------------- AAA高等学校・2年B組に登録された情報の変更 <https://www.oshirase.edu.pref.ibaraki.jp/entrance/changeregist/code/>ランダム英数字/ ください。

※クリック出来ない場合 はコピーして貼り付けて

#### 6.「登録変更画面」が表示されますので 「この情報を削除する」ボタンをクリックします。

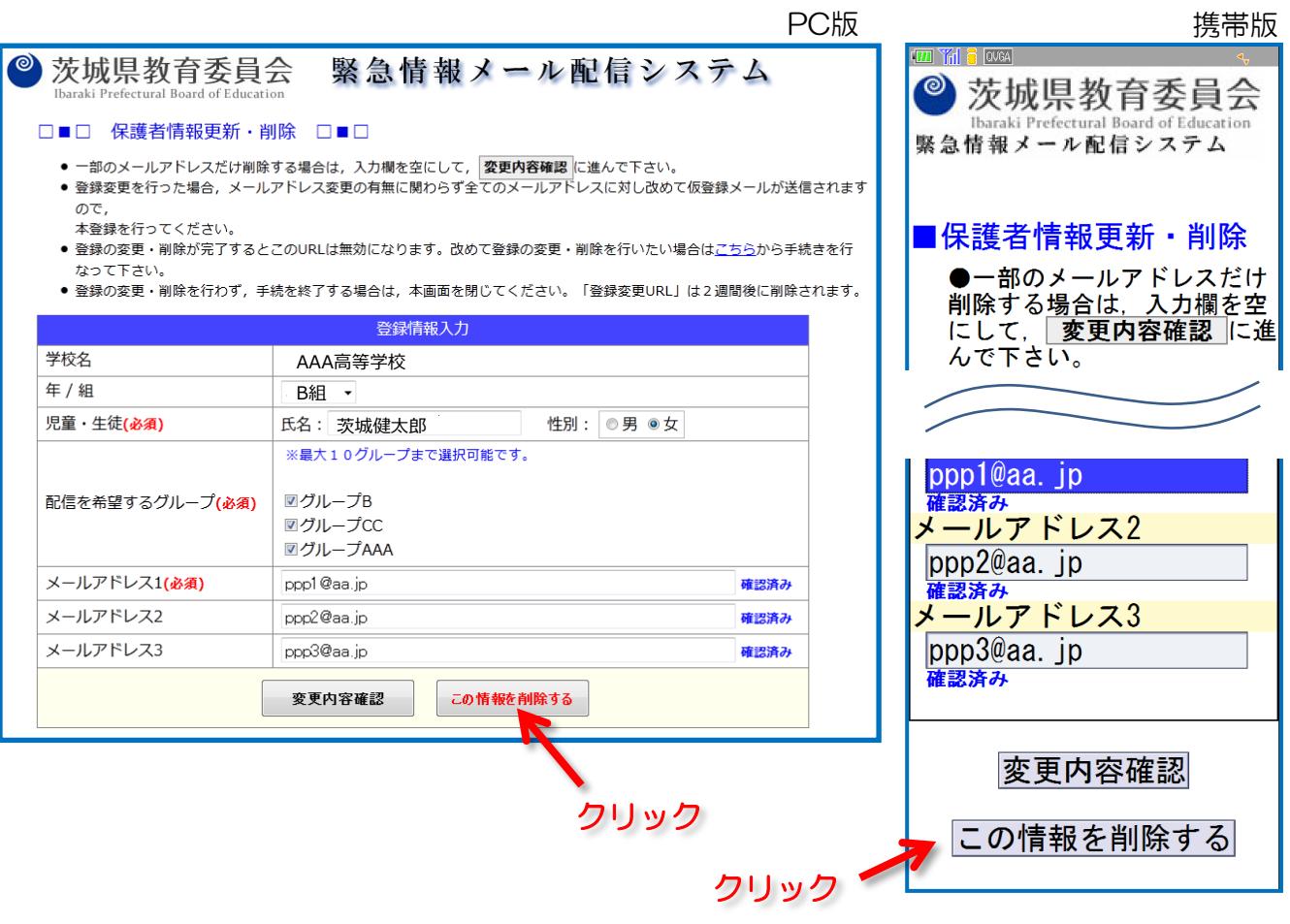

 $7.$ 7.「削除確認画面」が表示されます。 削除に問題がなければ「削除する」ボタンをクリックします。

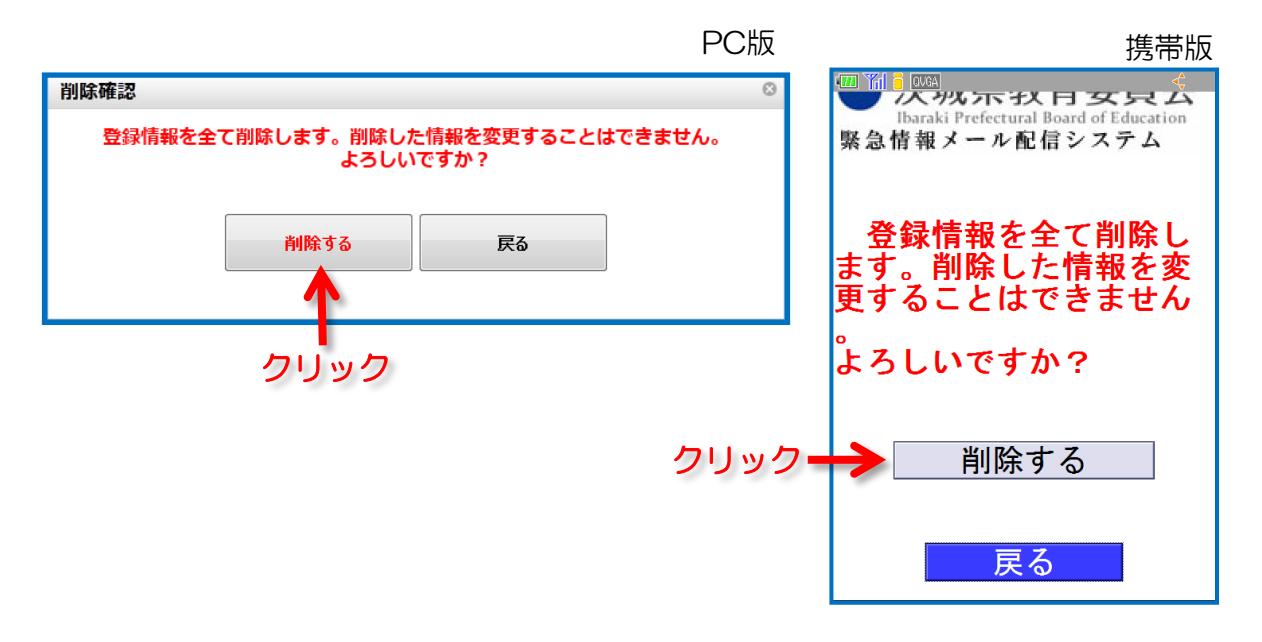

8.「削除完了画面」が表示されます。 削除したメールアドレス宛に削除完了メールが届きますので確認します。

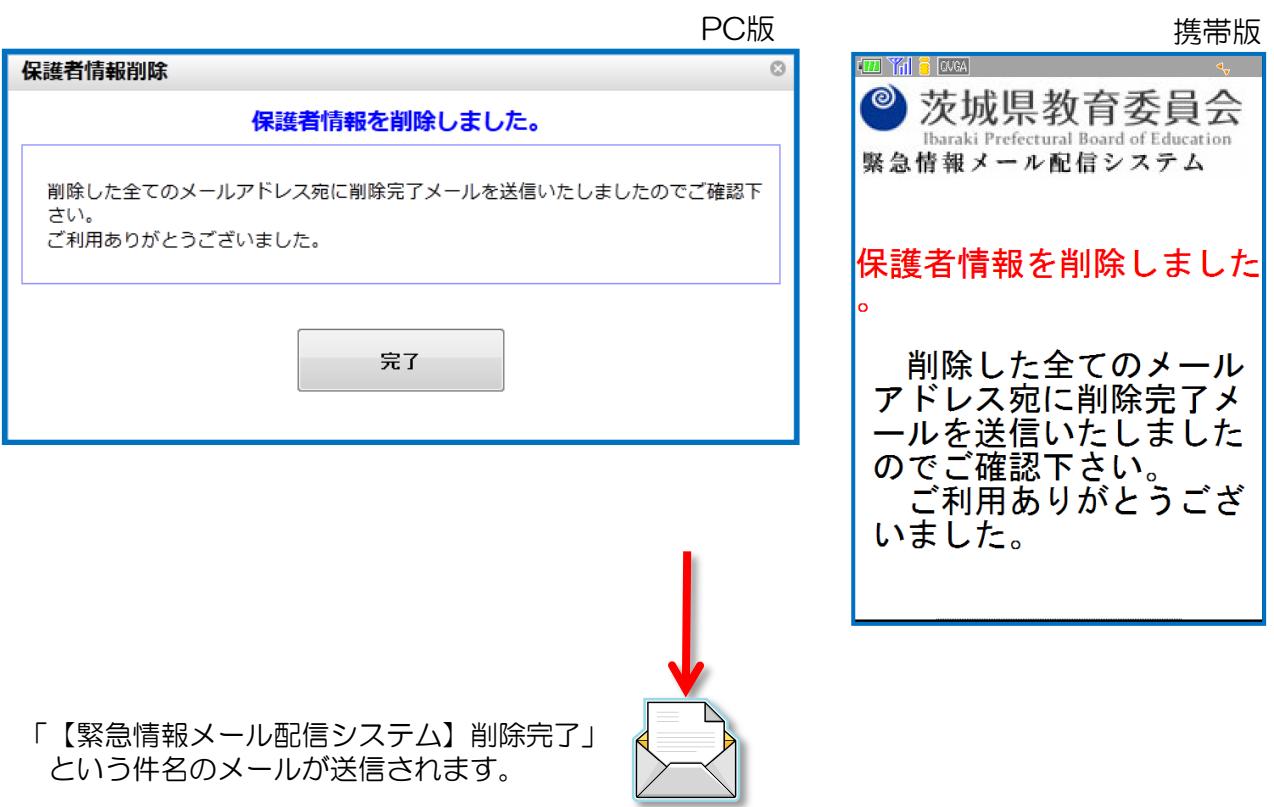

# 困ったときは(よくある質問)・変更削除時

Q.変更URLメールが届かない。

A. 入力したアドレスが登録されたアドレスと合っていない可能性があります。

- ・メールアドレスが正しいか
- ・迷惑メールフィルタの設定

をご確認の上,再度登録手続をお願いします。

※携帯キャリアによってはフィルタリング設定でP. 1の許可条件を設定しても 他の条件を優先して許可されない場合があります。ご注意ください。

※登録されていないアドレスを入力してもそのアドレス宛にメールは届きません。

Q.変更用URLにアクセスできない。

A. 次の可能性があります。

- ・変更用URLの有効期限を過ぎている。
	- →変更用URLの有効期限は2週間です。それを超えた場合は

改めて変更申請を行なってURLを取得してください。

・そのURLで既に変更を実施している。

 →変更用URLは一度処理を完了すると無効になります。 再度変更したい場合は改めて変更申請を行なってURLを取得してくださ い。